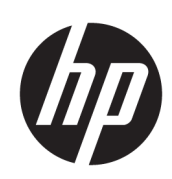

Программное обеспечение HP Click Printing

Руководство пользователя

© HP Development Company, L.P., 2015–2021

#### Юридические уведомления

Данные, приведенные в настоящем документе, могут быть изменены без предварительного уведомления.

Условия гарантии на продукцию и услуги HP определяются гарантийными талонами, предоставляемыми вместе с соответствующими продуктами и услугами. Никакая часть настоящего документа не может рассматриваться в качестве основания для дополнительных гарантийных обязательств. Компания HP не несет ответственности за технические и грамматические ошибки и неточности, которые могут содержаться в данном документе.

#### Товарные знаки

Microsoft® и Windows® являются зарегистрированными в США товарными знаками корпорации Майкрософт.

# Содержание

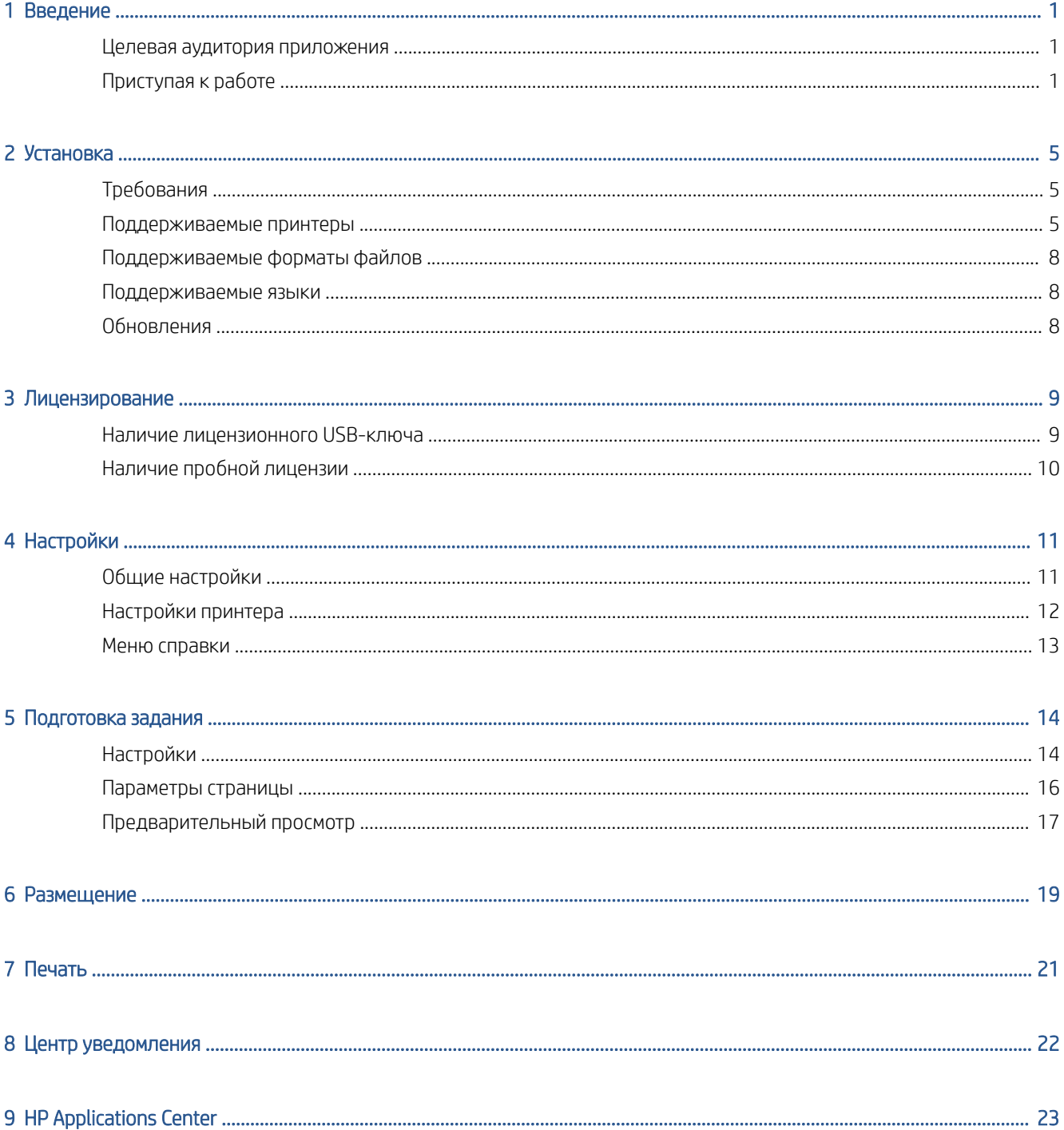

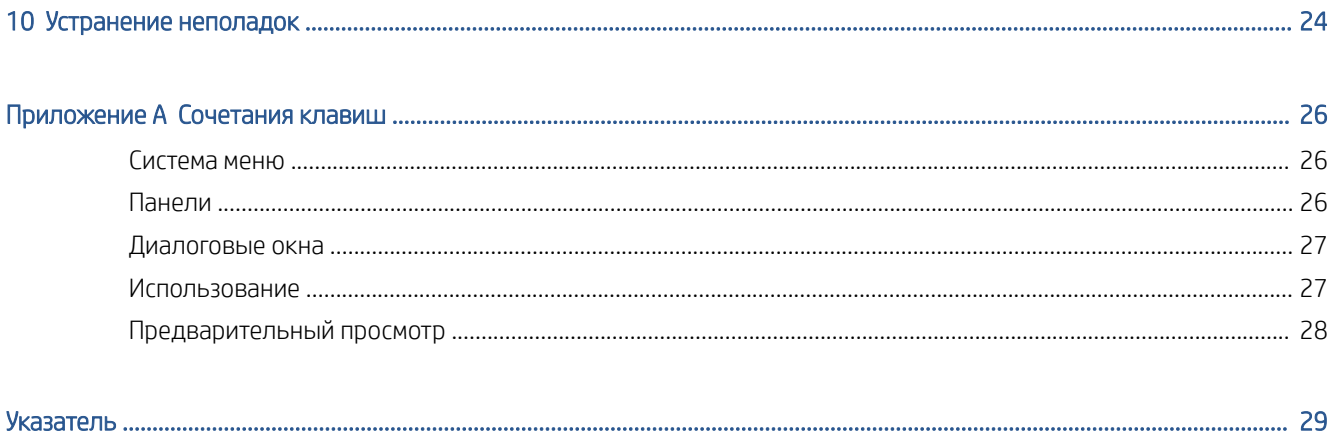

## <span id="page-4-0"></span>1 Введение

### Целевая аудитория приложения

HP Click — это простой в использовании инструмент для отправки заданий для тех, кто печатает небольшие объемы продукции и нуждается в надежной печати. Оно идеально подходит для печати различных графических и технических материалов, включая плакаты, баннеры, инфографику для презентаций, карты и документы CAD.

### Приступая к работе

- 1. Установите приложение. См. раздел [Установка на стр. 5.](#page-8-0)
- 2. Запустите приложение. Появится очень простое окно.

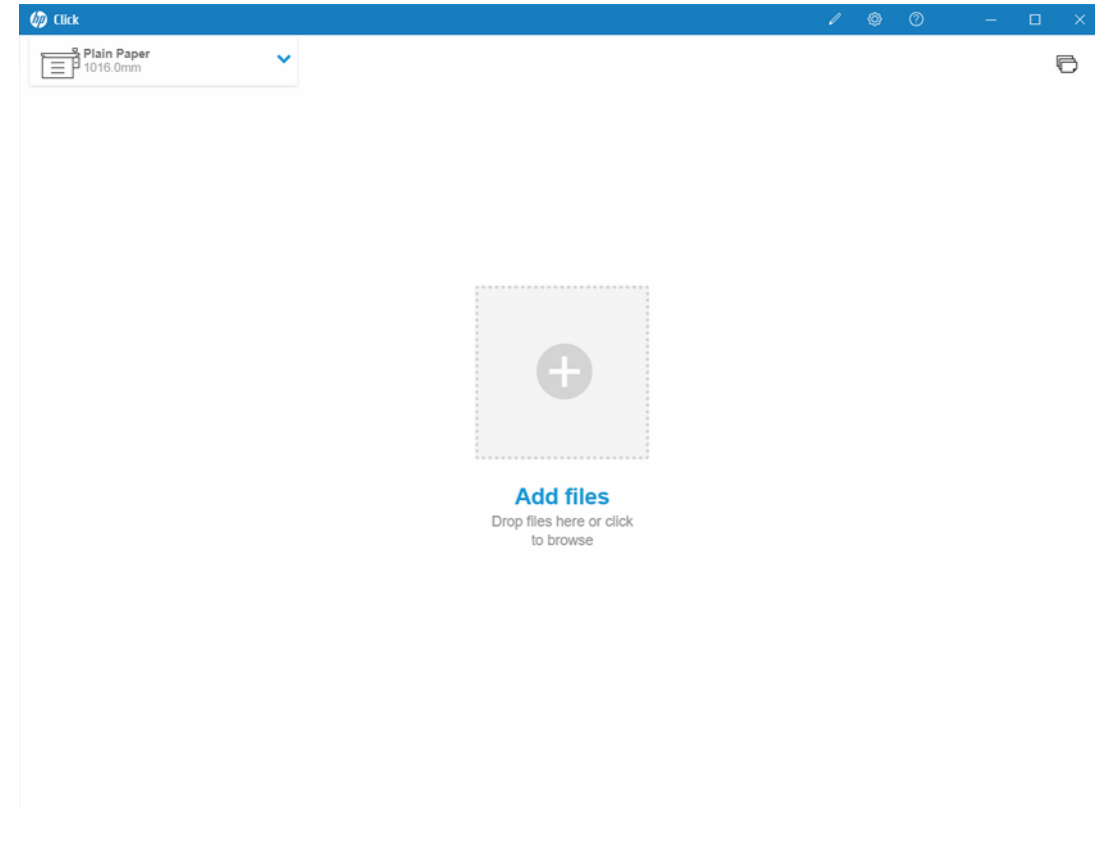

3. Ознакомьтесь с обновлениями последней версии приложения, нажав ?, а затем Новые возможности.

4. Приложение автоматически определяет любые поддерживаемые принтеры, подключенные к локальной сети. Автоматически определяются язык, единицы измерения и набор размеров страниц в соответствии с настройками операционной системы. (Однако любые из этих параметров можно изменить вручную, а при необходимости можно вручную добавить принтер.)

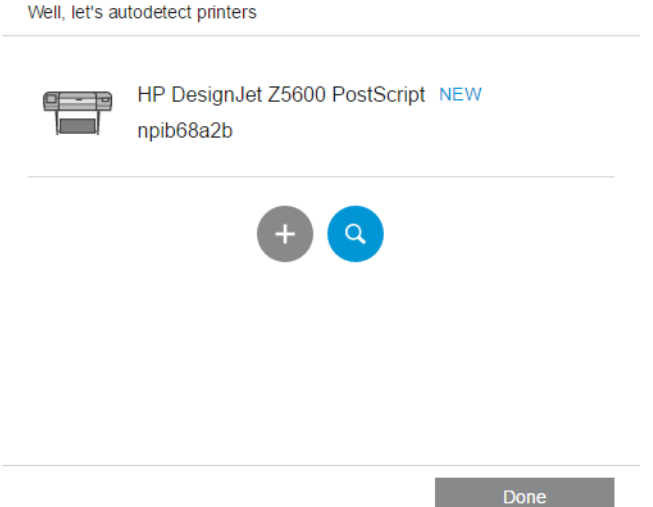

5. Выберите принтер в левой верхней части окна. Здесь также можно изменить параметры печати.

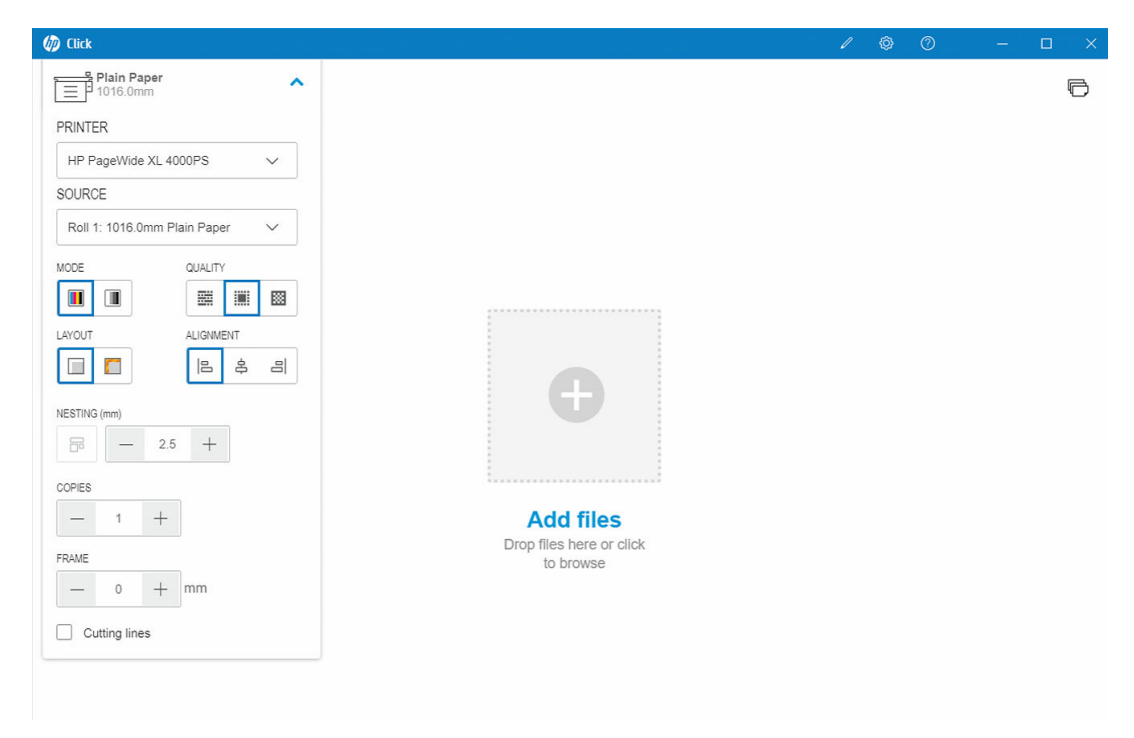

6. Перетащите любой совместимый файл, который необходимо напечатать, в окно приложения или щелкните крестик в центре окна для поиска файла. В окне отображается эскиз каждой страницы.

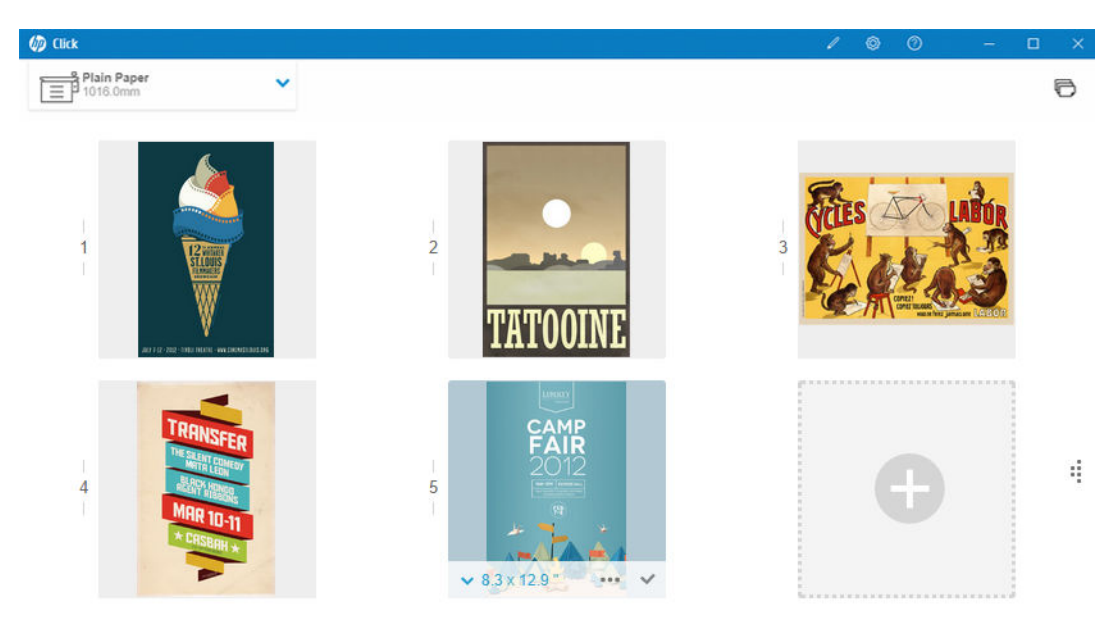

Print

7. Щелкните эскиз для предварительного просмотра.

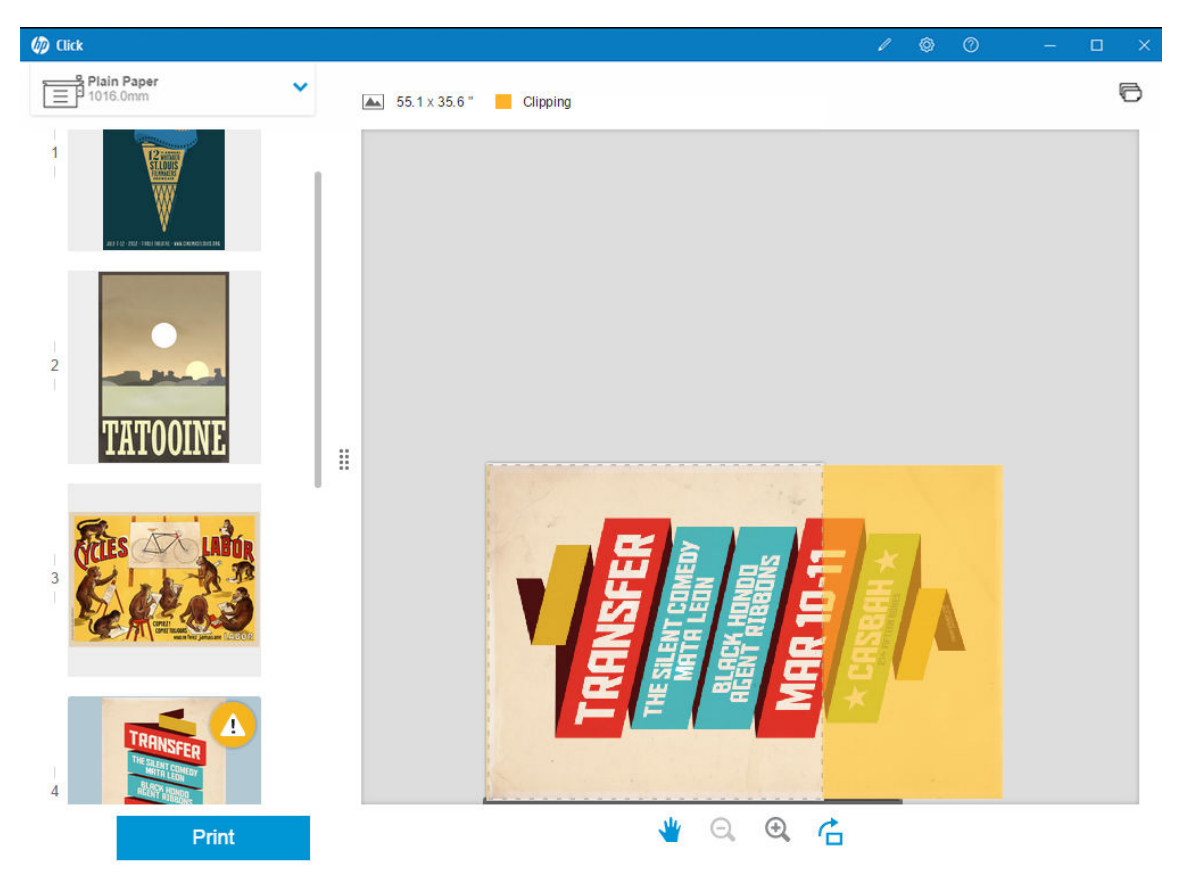

8. Когда все будет готово к печати, нажмите кнопку Печать. По умолчанию печатаются все страницы.

См. раздел [Подготовка задания на стр. 14](#page-17-0) для получения более подробных сведений о настройках печати.

## <span id="page-8-0"></span>2 Установка

## Требования

#### ОС Microsoft Windows 7 или более новая (только 64-разрядная)

- Процессор Intel Core i3 2,4 ГГц с четырьмя виртуальными ядрами/потоками либо эквивалентный или превосходящий его по характеристикам процессор
- 4 ГБ ОЗУ или более
- Не менее 3,5 ГБ свободного места на жестком диске, а также 100 МБ для каждого дополнительного принтера
- Экран с разрешением 1280 × 1024 пикселей или выше, настроенный или откалиброванный под цветовое пространство sRGB для оптимальной производительности
- Сеть Ethernet, IPv4, 100 Мб/с или быстрее

#### Mac OS X 10.10 и выше

- Процессор Intel Core i5 1,6 ГГц с двумя ядрами или эквивалентный или превосходящий по характеристикам
- 4 ГБ ОЗУ или более
- 3,5 ГБ свободного места на жестком диске или более
- Экран с разрешением 1280 × 1024 пикселей или выше, настроенный или откалиброванный под цветовое пространство sRGB для оптимальной производительности
- Сеть Ethernet, IPv4, 100 Мб/с или быстрее

Убедитесь, что компьютер подключен к той же подсети, что и ваши принтеры. В противном случае убедитесь, что компьютер и принтеры могут подключаться через порты 8080, 8085, 8086, 9100, 9102 TCP и 161 UDP.

Если по вашему мнению, необходимо повысить производительность приложения, этого можно добиться, применяя повышенные требования по сравнению с указанными выше минимальными: ОЗУ более 4 ГБ (необходима 64-разрядная операционная система), процессор повышенной производительности с большим количеством ядер, более быстрая сеть и более быстрый жесткий диск (в идеале – твердотельный накопитель).

### Поддерживаемые принтеры

Приложение HP Click в настоящий момент поддерживает следующие принтеры:

- Принтер HP DesignJet D5800 серии Production (1524 мм, доступен только в Азиатско-Тихоокеанском регионе и Японии)
- Принтер HP DesignJet Studio (609,6 и 914,4 мм)
- Принтер HP DesignJet T100 (609,6 мм)
- Принтер HP DesignJet T120 (609,6 мм)
- Принтер HP DesignJet T125 (609,6 мм)
- Принтер HP DesignJet T130 (609,6 мм)
- Принтер HP DesignJet T210 (609,6 мм)
- Принтер HP DesignJet T230 (609,6 мм)
- Принтер HP DesignJet T250 (609,6 мм)
- Принтер HP DesignJet T520 (609,6 и 914,4 мм)
- Принтер HP DesignJet T525 (609,6 и 914,4 мм)
- Принтер HP DesignJet T530 (609,6 и 914,4 мм)
- Принтер HP DesignJet T630 (609,6 и 914,4 мм)
- Принтер HP DesignJet T650 (609,6 и 914,4 мм)
- Принтер HP DesignJet T730 (914,4 мм)
- Принтер HP DesignJet T790 (609,6 и 1117,6 мм, с поддержкой PostScript и без нее)
- Принтер HP DesignJet T795 (1117,6 мм)
- Многофункциональный принтер HP DesignJet T830 MFP (609,6 и 914,4 мм)
- Принтер HP DesignJet T920 (914,4 мм, с поддержкой PostScript и без нее)
- Принтер HP DesignJet T930 (914,4 мм, с поддержкой PostScript и без нее)
- Принтер HP DesignJet T940 (914,4 мм) \*
- Принтер HP DesignJet T1300 (1117,6 мм, с поддержкой PostScript и без нее)
- Принтер HP DesignJet T1500 (914,4 мм, с поддержкой PostScript и без нее)
- Принтер HP DesignJet T1530 (914,4 мм, с поддержкой PostScript и без нее)
- Принтеры HP DesignJet T1600 и T1600dr (914,4 мм, с поддержкой PostScript и без нее)
- Принтеры HP DesignJet T1700 и T1700dr (1117,6 мм, с поддержкой PostScript и без нее)
- Принтеры HP DesignJet T1708 и T1708dr (1117,6 мм, с поддержкой PostScript и без нее)
- Многофункциональный принтер HP DesignJet T2300 (1117,6/914,4 мм, с поддержкой PostScript и без нее)
- Многофункциональный принтер серии HP DesignJet T2500 МFP (914,4 мм, с поддержкой PostScript и без нее)
- Многофункциональный принтер серии HP DesignJet T2530 MFP (914,4 мм, с поддержкой PostScript и без нее)
- МФУ HP DesignJet T2600 и T2600dr (914,4 мм, с поддержкой PostScript и без нее)
- МФУ HP DesignJet T3500 (914,4 мм, с поддержкой PostScript и без нее)
- Принтер HP DesignJet T7100 (1066,8 мм, с поддержкой PostScript и без нее)
- Принтер HP DesignJet T7200 (1066,8 мм, с поддержкой PostScript и без нее)
- Принтер HP DesignJet Z6 (609,6 и 1117,6 мм, с поддержкой PostScript)
- Принтер HP DesignJet Z6dr (1117,6 мм, с поддержкой PostScript)
- Принтер HP DesignJet Z9<sup>+</sup> (609,6 и 1117,6 мм, с поддержкой PostScript)
- Принтер HP DesignJet Z9<sup>+</sup>dr (1117,6 мм, с поддержкой PostScript)
- Принтер HP DesignJet Z6 Pro 64"
- Принтер HP DesignJet Z9<sup>+</sup> Pro 64"
- Принтер HP DesignJet Z2100 Photo (61 см и 112 см)
- Принтер HP DesignJet Z2600 PostScript
- Фотопринтер HP DesignJet Z3200 (609,6 и 1117,6 мм, с поддержкой PostScript и без нее)
- Принтер HP DesignJet Z5200 (1117,6 мм, с поддержкой PostScript и без нее)
- Принтер HP DesignJet Z5400 (1117,6 мм, с поддержкой PostScript и без нее)
- Принтер HP DesignJet Z5600 PostScript
- Принтер HP DesignJet Z6200 (1066,8 и 1524 мм, с поддержкой PostScript и без нее)
- Принтер HP DesignJet Z6600 (1524 мм, с поддержкой PostScript и без нее)
- Принтер HP DesignJet Z6610 (1524 мм, с поддержкой PostScript и без нее)
- Принтер HP DesignJet Z6800 (1524 мм, с поддержкой PostScript и без нее)
- Принтер HP DesignJet Z6810 (1066,8 и 1524 мм, с поддержкой PostScript и без нее)
- Многофункциональное устройство HP DesignJet XL 3600 (914,4 мм, с поддержкой PostScript)
- МФУ HP PageWide XL 3900/3920 (1016 мм, только с поддержкой PostScript)
- Принтер и МФУ HP PageWide XL 4000 (1016 мм, только с поддержкой PostScript)
- Принтер и МФУ HP PageWide XL 4100 (1016 мм, только с поддержкой PostScript)
- МФУ НР PageWide XL 4200 (1016 мм, только с поддержкой PostScript)
- Принтер и МФУ HP PageWide XL 4500 (1016 мм, только с поддержкой PostScript)
- Принтер и МФУ HP PageWide XL 4600 (1016 мм, только с поддержкой PostScript)
- МФУ HP PageWide XL 4700 (1016 мм, только с поддержкой PostScript)
- Принтер и МФУ HP PageWide XL 5000 (1016 мм, только с поддержкой PostScript и AMS)
	- Для принтера в странах Южной и Северной Америки требуется лицензия HP Click.
- Принтер и МФУ HP PageWide XL 5100 (1016 мм, только с поддержкой PostScript и AMS)
	- Для принтера в странах Южной и Северной Америки требуется лицензия HP Click.
- Принтер и МФУ HP PageWide XL 5200 (1016 мм, только с поддержкой PostScript и AMS)
	- Для принтера в странах Южной и Северной Америки требуется лицензия HP Click.
- <span id="page-11-0"></span>● Принтер и МФУ HP PageWide XL Pro 5200 (1016 мм, только с поддержкой PostScript и AMS)
	- Для принтера в странах Южной и Северной Америки требуется лицензия HP Click.

**Э ПРИМЕЧАНИЕ.** НР Click поддерживает только оригинальные расходные материалы НР для струйной печати.

\* Доступно только в некоторых странах.

### Поддерживаемые форматы файлов

Приложение HP Click может выполнять печать следующих форматов файлов:

- JPEG
- $HP-GL/2$
- PDF
- PNG
- **TIFF**
- DWF (только для Windows)

### Поддерживаемые языки

В приложении HP Click поддерживаются следующие языки: английский, португальский, испанский, каталонский, французский, нидерландский, итальянский, немецкий, польский, русский, китайский упрощенный, китайский традиционный, корейский и японский.

### Обновления

HP Click обновляется автоматически для исправления ошибок и устранения угроз безопасности, добавления новых функций и улучшения производительности.

Получить сведения о последней версии HP Click или загрузить ее вручную можно на странице [http://www.hp.com/go/hpclick/software.](http://www.hp.com/go/hpclick/software)

## <span id="page-12-0"></span>3 Лицензирование

Сведения об установке лицензионного USB-ключа и получении пробной лицензии см. на странице <http://www.hp.com/go/hpclick/howtoinstall>.

### Наличие лицензионного USB-ключа

Ознакомьтесь в *Руководстве по установке ключа для HP PageWide XL* со сведениями об HP Click и убедитесь, что лицензионный USB-ключ правильно установлен на принтере.

Если лицензия не установлена, HP Click информирует об этом с помощью сообщения в меню панели Параметры > Принтеры.

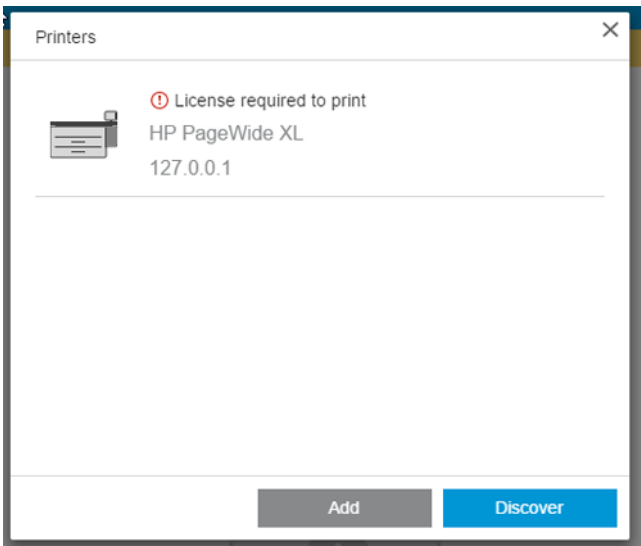

Чтобы проверить правильность установки лицензии, используйте переднюю панель принтера для просмотра общей информации или встроенный web-сервер (см. руководство пользователя принтера).

### <span id="page-13-0"></span>Наличие пробной лицензии

Пробная лицензия позволяет бесплатно использовать программное обеспечение в течение 60 дней.

Откройте веб-браузер и введите IP-адрес принтера. На встроенном веб-сервере принтера щелкните вкладку Настройка, а затем пункт Обновление микропрограммного обеспечения. Следуйте инструкциям для отправки загруженной пробной лицензии.

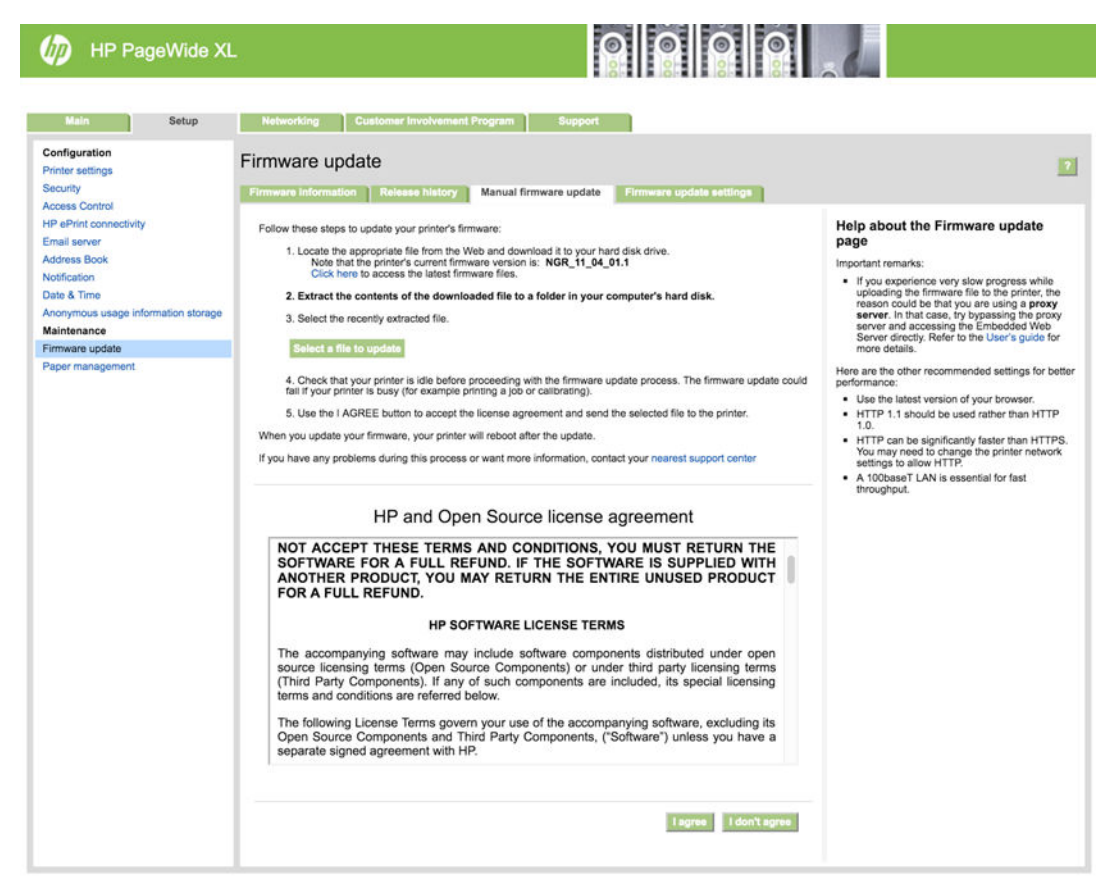

HP Click информирует, сколько времени остается до конца срока использования пробной лицензии, в меню панели Принтеры.

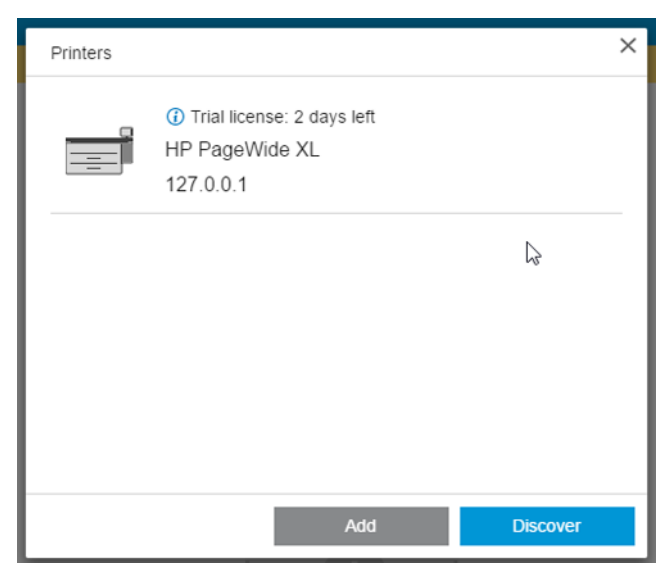

Чтобы проверить правильность установки лицензии, используйте переднюю панель принтера для просмотра общей информации или встроенный web-сервер (см. руководство пользователя принтера).

## <span id="page-14-0"></span>4 Настройки

Настройки приложения позволяют изменить конфигурацию HP Click, которая изначально задается автоматически. Чтобы получить доступ к настройкам, щелкните значок **в встроке заголовка**, затем щелкните Настройки, чтобы изменить общие настройки, или Принтеры, чтобы изменить список принтеров.

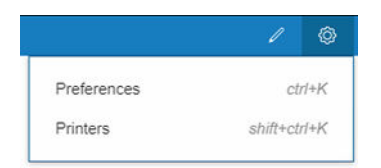

### Общие настройки

Общие настройки применимы ко всем принтерам.

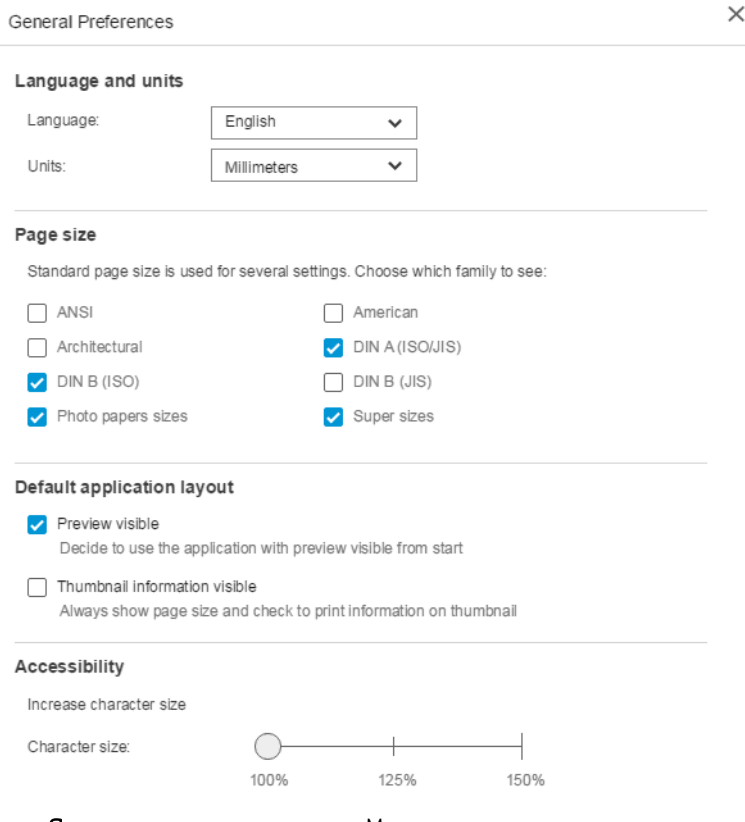

- Язык и единицы измерения. Можно изменить язык текста и единицы измерения, отображаемые в приложении.
- Размер страницы. Существуют различные семейства стандартных размеров бумаги. Можно выбрать, какие семейства должны отображаться в приложении.
- Макет приложения по умолчанию
- <span id="page-15-0"></span>Предварительный просмотр. Если этот флажок установлен, окно предварительного просмотра отображается с момента запуска. В противном случае его можно вызвать, дважды щелкнув эскиз страницы.
- Отображение сведений об эскизе. Если этот флажок установлен, под каждым эскизом отображаются дополнительные сведения.
- Доступность. Можно увеличить размер символов текста и (или) использовать клавиши быстрого доступа.

### Настройки принтера

Настройки принтера позволяют изменить список принтеров, отображаемых в приложении.

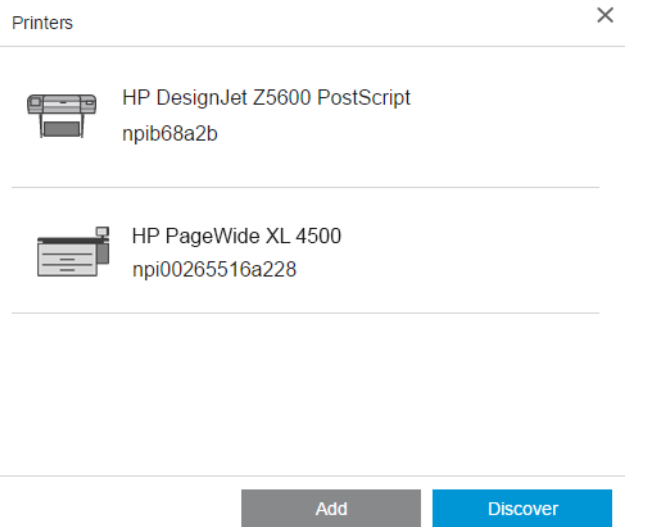

- Нажмите кнопку Найти, чтобы попытаться найти другие принтеры в локальной сети посредством автоматического поиска.
- Нажмите кнопку Добавить, чтобы добавить принтер вручную, указав IP-адрес или имя хоста.

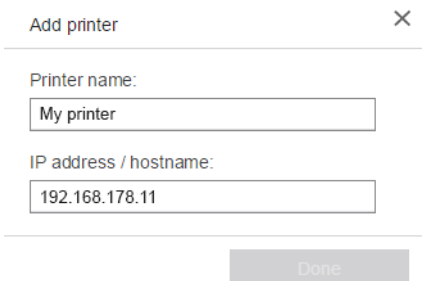

● Щелкните определенный принтер, чтобы изменить его имя или удалить его.

### <span id="page-16-0"></span>Меню справки

Для отображения меню справки щелкните значок  $\overline{\mathbf{B}}$  в строке заголовка.

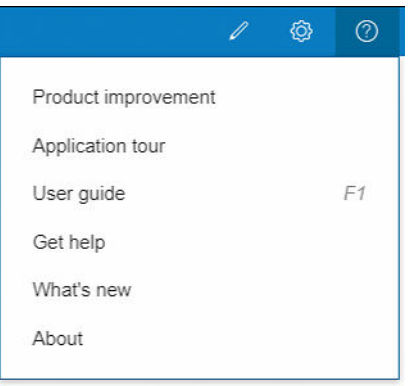

- Программа усовершенствования продукта позволяет собирать анонимные данные об использовании приложения, чтобы помочь HP в разработке последующих версий.
- Обзор приложения позволяет получить начальные сведения о приложении.
- Руководство пользователя содержит более подробные сведения о приложении.
- Параметр Получение справки позволяет получать прямой доступ к представителям технической поддержки HP и задавать им вопросы.
- Раздел Новые возможности отображается в виде окна со списком функций данной версии приложения.
- В окне О программе отображается номер версии приложения.

## <span id="page-17-0"></span>5 Подготовка задания

### Настройки

Диалоговое окно настроек печати отображается при щелчке значка принтера рядом с левой верхней частью окна.

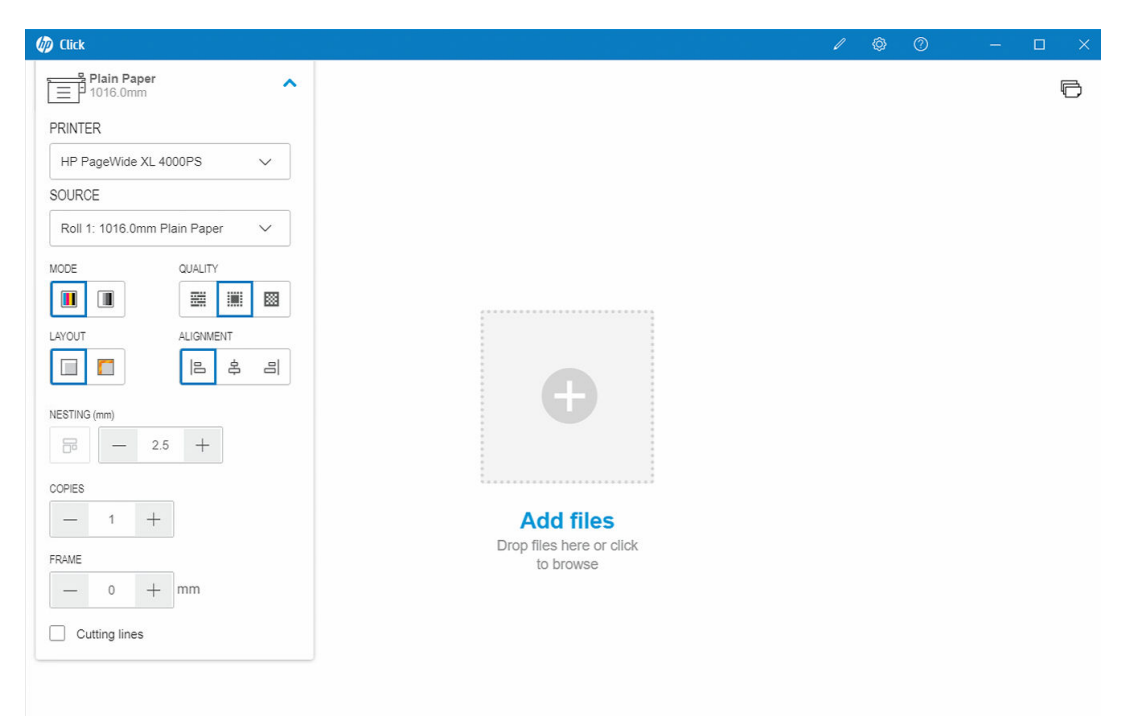

● ПРИНТЕР. Выберите принтер, который следует использовать в списке подключенных принтеров. О подключении другого принтера см. здесь: [Настройки принтера на стр. 12.](#page-15-0)

В случае некоторых моделей под названием приводятся ссылки, с помощью которых можно получить доступ ко встроенному Web-серверу принтера. Web-сервер позволяет просматривать сведения о принтере и о состоянии заданий печати, а также менять параметры устройства и управлять им с помощью компьютера.

- Очередь заданий на печать. Здесь можно просматривать состояние заданий печати и управлять их очередью.
- Учет. Здесь отображается информация об использовании расходных материалов в последних заданиях печати. В случае некоторых принтеров имеется вкладка, в которой можно назначить стоимость каждого задания печати. Затем ее можно экспортировать в файл Excel.

На встроенном Web-сервере имеется интерактивная справка, которая содержит более полные сведения о его функциональных возможностях и том, как их использовать.

ИСТОЧНИК. Выберите источник бумаги: рулон, лоток, одиночный лист или автоматический выбор (если поддерживается).

- РЕЖИМ. Выберите цветную, черно-белую печать или печать в оттенках серого в зависимости от режимов, доступных в принтере.
- КАЧЕСТВО. Выберите качество печати: быстрая, обычная или наилучшая. Более высокое качество, как правило, означает более низкую скорость печати.
- Усилитель глянца. Этот параметр доступен только для серии принтеров HP DesignJet Z9+, если установлен усилитель глянца и загруженная бумага поддерживает усилитель глянца. Для использования чернил с усилителем глянца и достижения высокой однородности глянца необходимо установить отдельный комплект, который выпускается для всех принтеров серии Z9<sup>+</sup> .
- ВЫРАВНИВАНИЕ. Выбор положения выравнивания содержимого на рулоне/листе.
- РАЗМЕЩЕНИЕ. Включите или отключите размещение (по умолчанию оно отключено), затем выберите промежуток между страницами. См. раздел [Размещение на стр. 19](#page-22-0).
- КОПИИ. Выберите количество копий задания для печати в диапазоне от 1 до 99. Две и более копий задания будут отправляться на принтер как подобранные комплекты.
- Обрезать содержимое по полям. Если этот флажок установлен, приложение предполагает, что поля принтера равны нулю, и печатает по всей ширине бумаги. Однако принтер не будет ничего печатать за пределами своих фактических полей.
- Линии обрезки. Если этот флажок установлен, печатаются дополнительные отметки, указывающие место отреза бумаги для достижения необходимого размера бумаги.
- Без полей. Если ваш принтер поддерживает печать без полей и (или) использует специальное устройство обрезки, этот параметр будет доступен при наличии определенных условий, в зависимости от загруженной бумаги.
- СОВЕТ: Некоторые типы бумаги не поддерживают печать без полей до краев листа бумаги, но они могут поддерживать печать без полей при использовании вертикального устройства обрезки, если принтер оснащен таким устройством.
- Вертикальное устройство обрезки. Если принтер поддерживает вертикальную обрезку, в окне предварительного просмотра страницы будут отображаться дополнительные линии обрезки. Убедитесь, что эта функция активирована.
- $\hat{X}$  СОВЕТ: НР рекомендует выбирать режим Без полей, если выбор осуществляется вручную, либо Вертикальное устройство обрезки, если активирована эта функция. Из-за полей принтера область печати может быть уменьшена в случае использования вертикального устройства обрезки. Если вы хотите устранить обрезание изображения, отключите эту функцию, чтобы использовать всю поверхность бумаги.
- Запомнить последние выбранные параметры. Если этот флажок установлен, приложение будет использовать последний выбранный набор параметров печати, экономя ваше время и усилия.

#### Состояние принтера

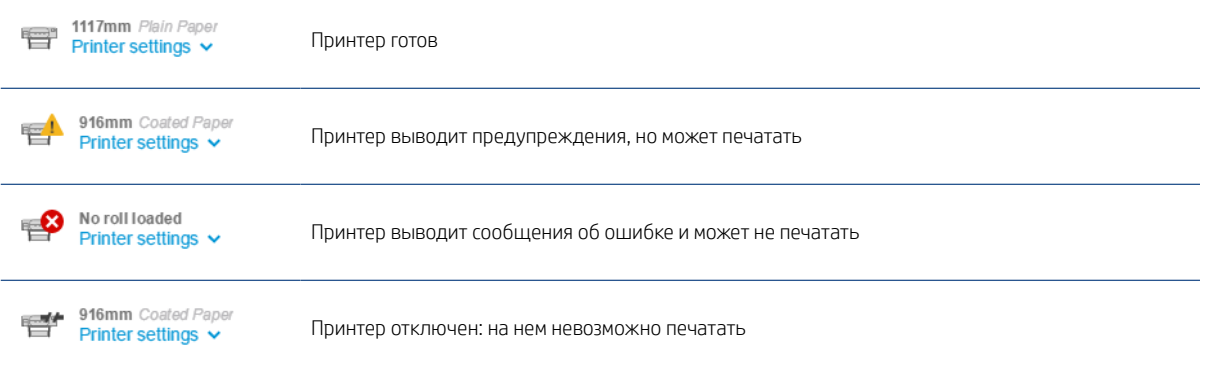

### <span id="page-19-0"></span>Параметры страницы

После щелчка соответствующей страницы в приложении предоставляется доступ к следующим параметрам.

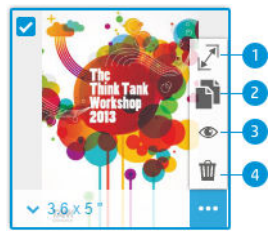

Выбранная страница. По умолчанию каждая страница файла выбрана для печати. Если вам не нужно печатать выбранную страницу, щелкните • в левом верхнем углу эскиза, чтобы отменить печать этой страницы.

Чтобы просмотреть следующие параметры, сначала щелкните **в нижней правой части эскиза.** 

- 1. Размер страницы: Щелкните <sup>7</sup> (в поле размера страницы или в левом нижнем углу эскиза), чтобы выбрать другой формат или пользовательский размер страницы.
- 2. Копии: Щелкните , чтобы запросить дополнительные копии выбранных страниц.
- 3. Предварительный просмотр: Щелкните для предварительного просмотра всех страниц, созданных для текущего документа. Щелкните значок • еще раз, чтобы вернуться к стандартному представлению.
- 4. Удалить: Щелкните т, чтобы удалить текущую страницу с общего макета страницы.
- $\hat{P}$ : СОВЕТ: Можно изменять порядок выполнения заданий в очереди путем перетаскивания задания на другую позицию.

СОВЕТ: Для удаления всех страниц в окне выберите все страницы, удерживая клавишу Shift или используя сочетание клавиш Ctrl + A /  $\#$  A, а затем удалите выбранные страницы.

## <span id="page-20-0"></span>Предварительный просмотр

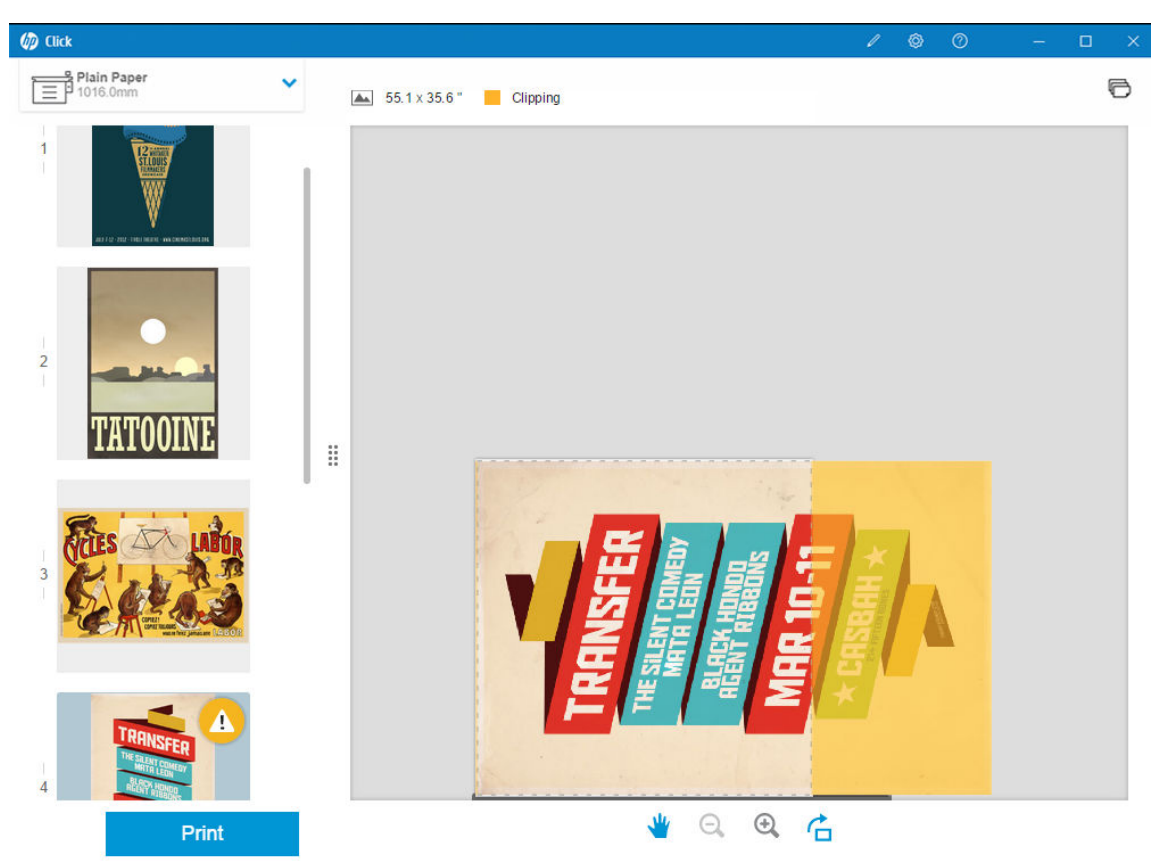

Область предварительного просмотра отображается в правой части окна, а эскизы страниц — в левой.

Помните, что кнопка Печать печатает все страницы (если вы не отключили печать некоторых из них), а не только страницы, которые в настоящее время отображаются в области предварительного просмотра.

В области предварительного просмотра отображается напоминание, если вы отключили печать той или иной страницы.

Если ваша страница слишком велика для загруженной бумаги, наложение желтого цвета в области предварительного просмотра указывает, что эта часть будет обрезана (не будет печататься).

#### Действия предварительного просмотра

- Чтобы увеличить масштаб, щелкните значок  $\odot$ .
- $\bullet$  Чтобы уменьшить масштаб, щелкните значок  $\Theta$ .
- $\bullet$  Чтобы повернуть страницу, щелкните значок  $\uparrow$ .
- Для изменения масштаба также можно крутить колесико мыши, удерживая при этом клавишу Ctrl. См. раздел [Сочетания клавиш на стр. 26.](#page-29-0)
- Чтобы перейти на следующую страницу, щелкните >.
- Чтобы перейти на предыдущую страницу, щелкните <.
- Для перемещения изображения предварительного просмотра в области предварительного просмотра щелкните в любом месте изображения и перетащите его. Этот параметр не влияет на печать.
- Чтобы удалить область предварительного просмотра с экрана и отобразить только эскизы страниц, щелкните в центре.
- Чтобы переместить границу между областью предварительного просмотра и эскизами, перетащите влево или вправо.

## <span id="page-22-0"></span>6 Размещение

Размещение позволяет сэкономить бумагу и время, печатая две и более страниц рядом друг с другом на бумаге, если бумага достаточно широкая.

ПРИМЕЧАНИЕ. Для экономии бумаги приложение может автоматически изменить порядок страниц и (или) повернуть страницы. Если вам требуется повернуть или выровнять страницу вручную, убедитесь, что функция размещения отключена.

Включить или отключить размещение для каждого принтера можно с помощью значка  $\overline{B}$  в параметрах. Можно также выбрать промежуток (расстояние) между размещенными страницами. См. [Настройки](#page-17-0) [на стр. 14](#page-17-0).

Если функция размещения включена, в окне предварительного просмотра можно проверить, сколько страниц документа умещается на странице распечатки.

 $\Diamond$  СОВЕТ: Чтобы использовать функцию размещения для нескольких копий, снова добавьте нужные страницы. Настройка копий задания не влияет на функцию размещения.

Страницы, размещенные вместе на одном листе, отмечаются значком , отображаемым рядом с каждым эскизом.

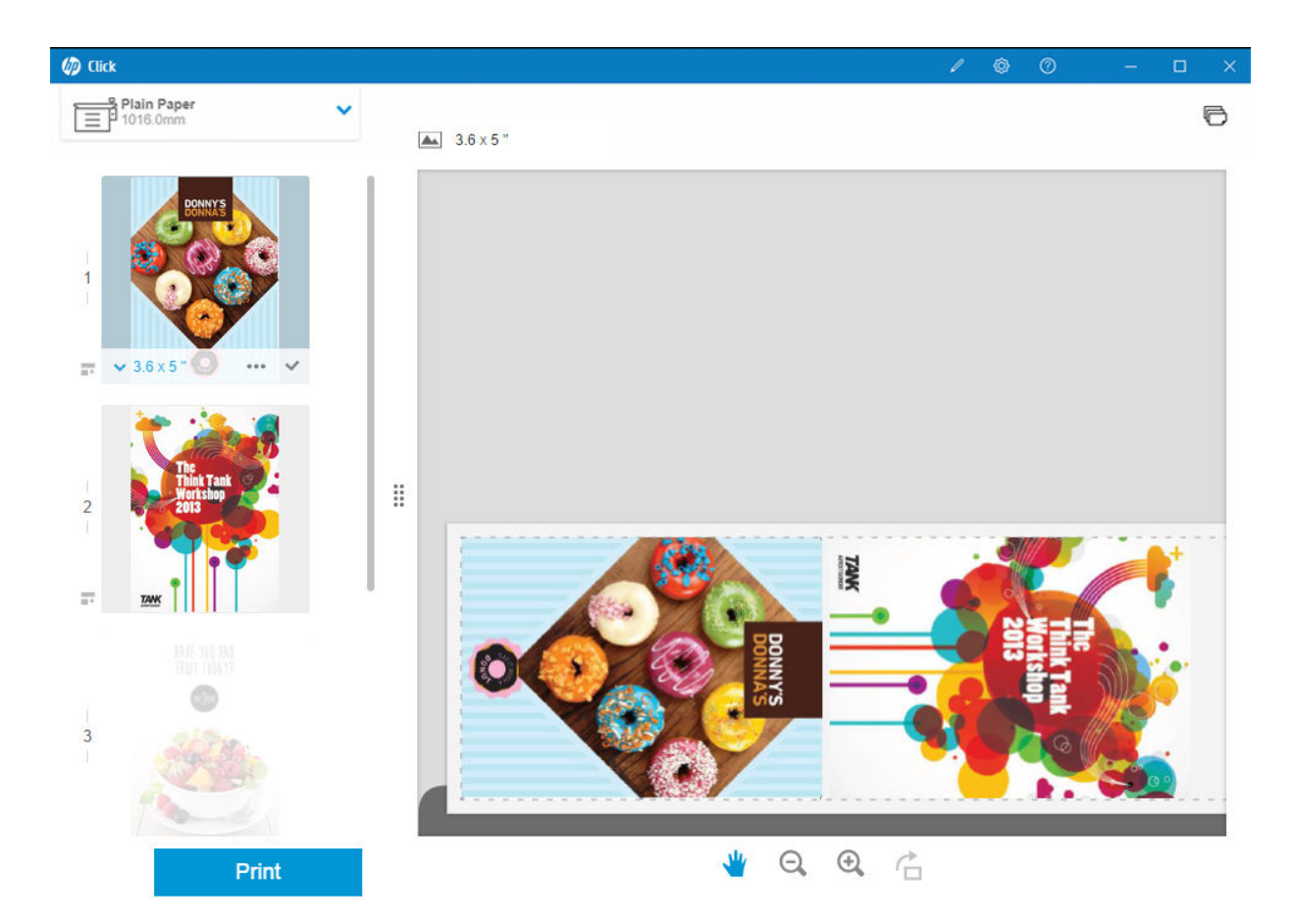

## <span id="page-24-0"></span>7 Печать

Если печать возможна, кнопка Печать активна. Если она неактивна, следует убедиться, что принтер подключен и готов к печати, или использовать другой принтер, готовый к печати.

После нажатия кнопки Печать печатаются все страницы, загруженные в приложение, за исключением тех страниц, с которых сняты флажки; см. раздел [Параметры страницы на стр. 16.](#page-19-0)

По умолчанию страницы печатаются в исходном размере, указанном в файле, если не использовались параметры изменения размера. См. раздел [Параметры страницы на стр. 16.](#page-19-0)

Если принтер может хранить страницы в очереди, все страницы незамедлительно направляются на принтер. В противном случае приложение задерживает каждую страницу, до тех пор пока принтер не готов будет принять ее. Ход отправки задания на принтер отображается на кнопке Печать.

Задания в очереди можно просмотреть, щелкнув ссылку Очередь заданий на печать в диалоговом окне Параметры печати. В вашем браузере по умолчанию откроется ссылка на встроенный Web-сервер.

Приложение отправляет страницы задания в том же порядке, в котором они отображаются на экране.

ПРИМЕЧАНИЕ. Приложение предоставляет пользователю информацию о состоянии задания, отправленного на печать: Напечатано, Отменено или Неудача.

## <span id="page-25-0"></span>8 Центр уведомления

Центр уведомления позволяет проверять состояние отправленных на печать документов. Чтобы получить доступ к центру уведомления, нажмите значок  $\Box$  на верхней панели.

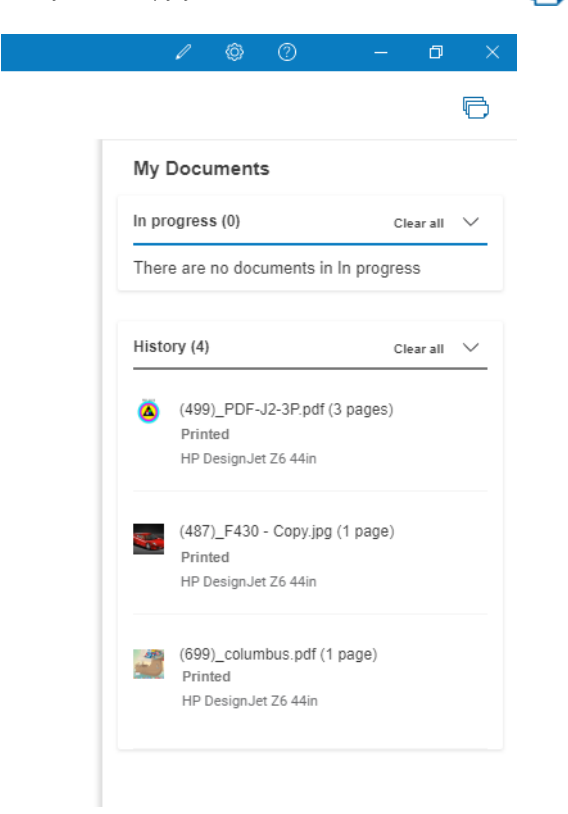

Последние задания на печать можно перезагрузить в HP Click, нажав кнопку Добавить снова в разделе История. (Только для поддерживаемых принтеров.)

# <span id="page-26-0"></span>9 HP Applications Center

Вы можете печатать плакаты из облачной платформы HP Applications Center через приложение HP Click.

Если вы хотите создать что-либо самостоятельно и сразу напечатать свое творение, перейдите в [HP Applications Center](https://designer.newui.hpwallart.com/poster?external_link=true&sku=PSTR). Создав свой дизайн, выберите HP Click в качестве печатного программного обеспечения и нажмите кнопку Отправить на печать. Система создаст файл для печати и автоматически отправит его в HP Click.

Созданные вами работы сохраняются в разделе Моя работа в HP Applications Center.

Также можно загрузить свои работы из HP Applications Center на свой компьютер и затем перетащить их в HP Click.

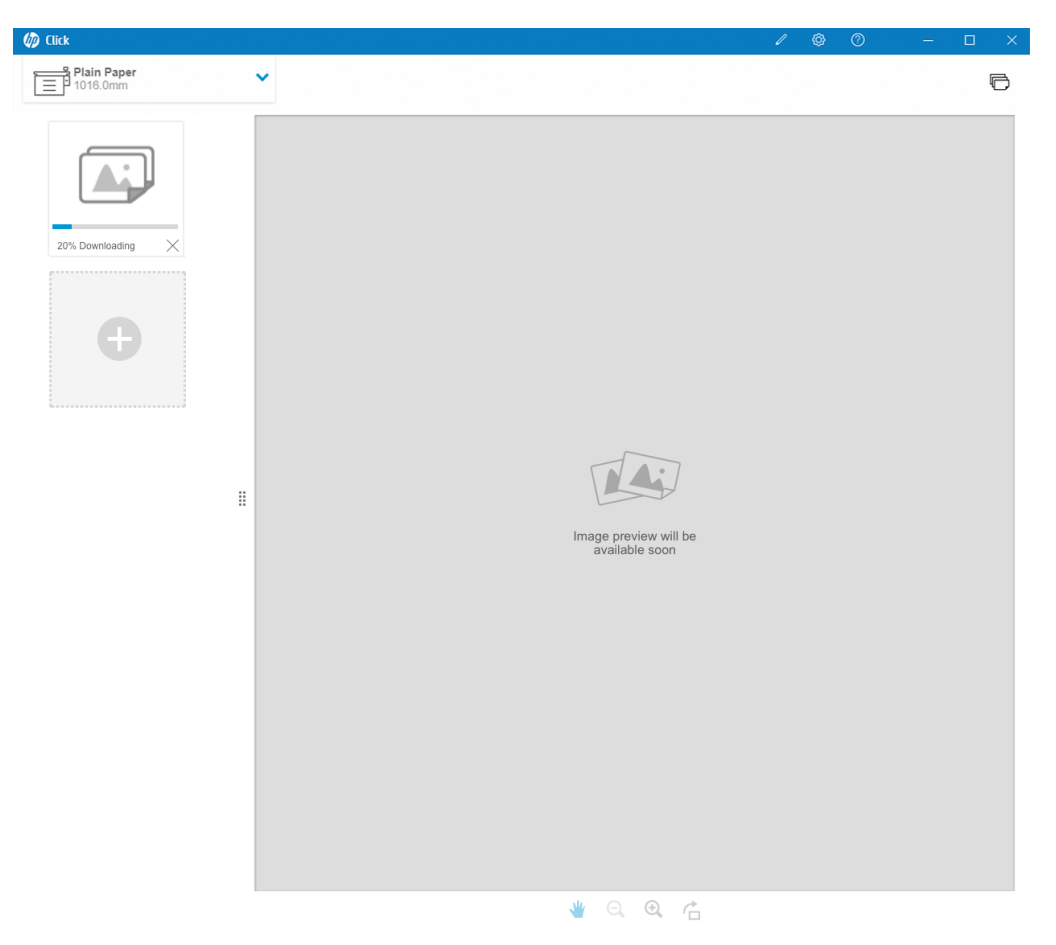

# <span id="page-27-0"></span>10 Устранение неполадок

Чтобы получить доступ к средству поиска и устранения неполадок, откройте в меню раздел Справка и нажмите кнопку Средство поддержки.

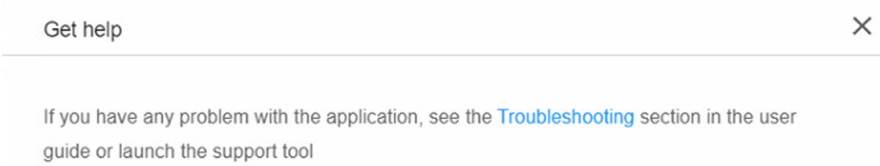

Support tool

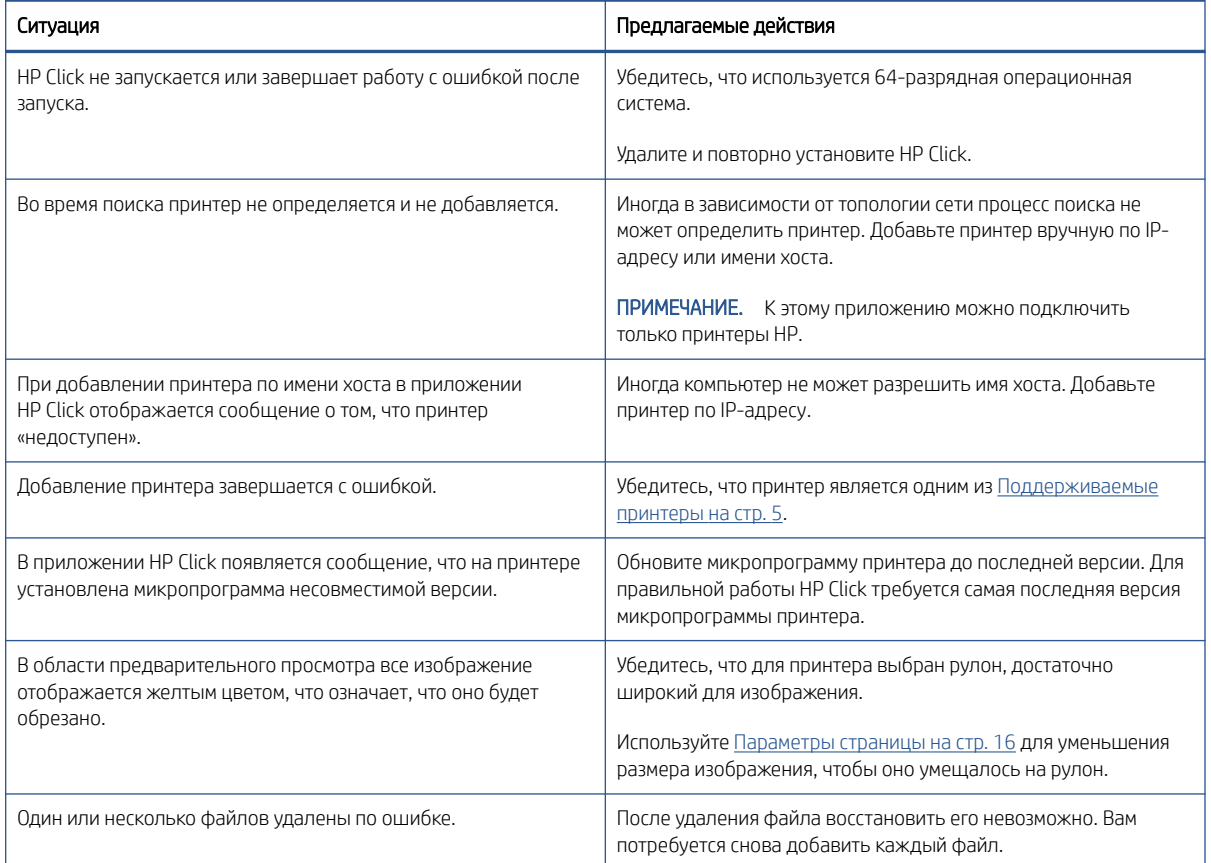

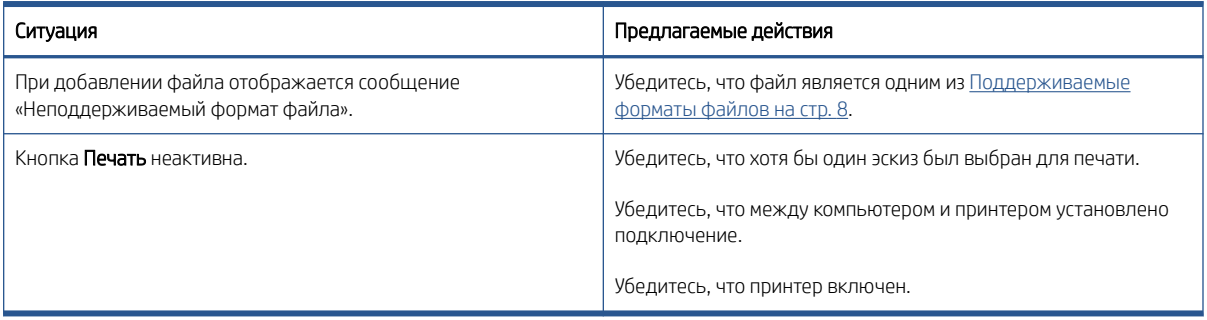

Для получения дополнительной информации о приложении HP Click обратитесь по электронной почте <mailto:hpclick.support@hp.com>.

# <span id="page-29-0"></span>А Сочетания клавиш

### Система меню

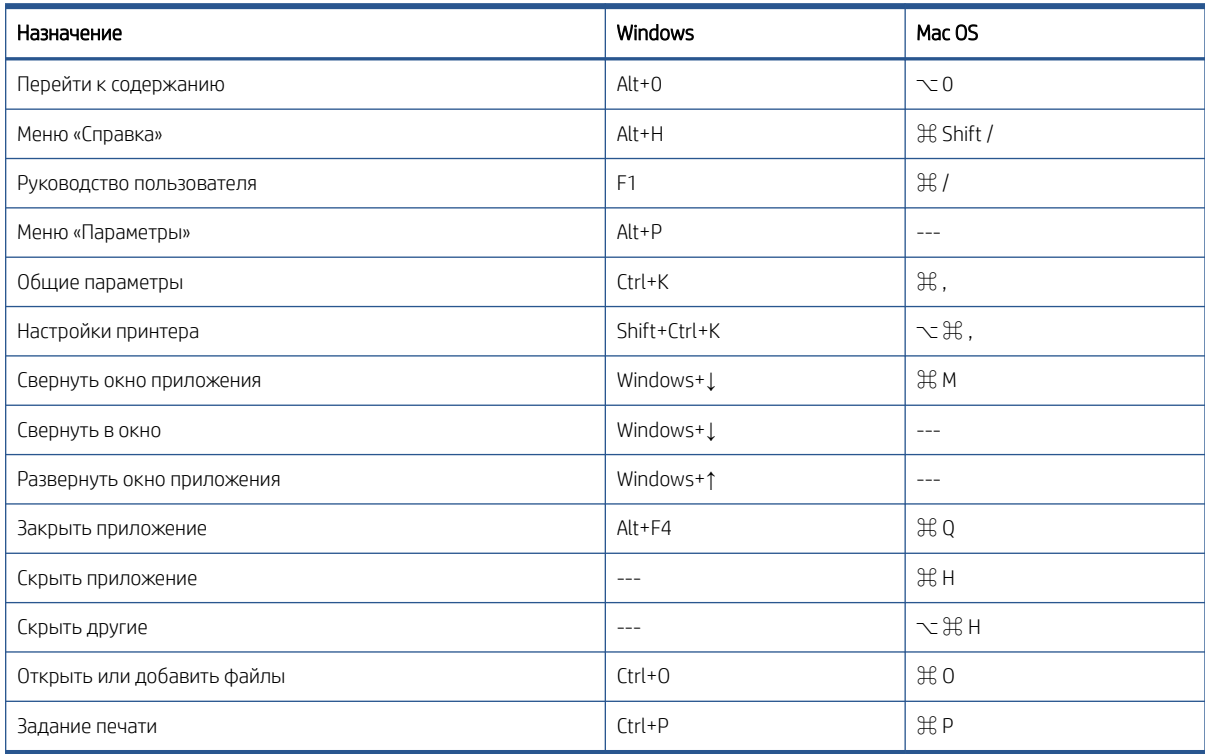

## Панели

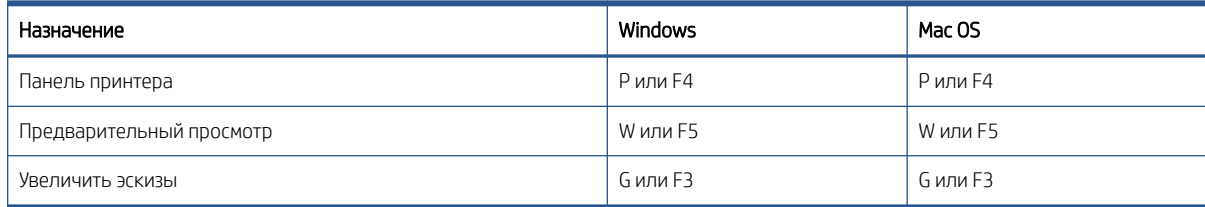

## <span id="page-30-0"></span>Диалоговые окна

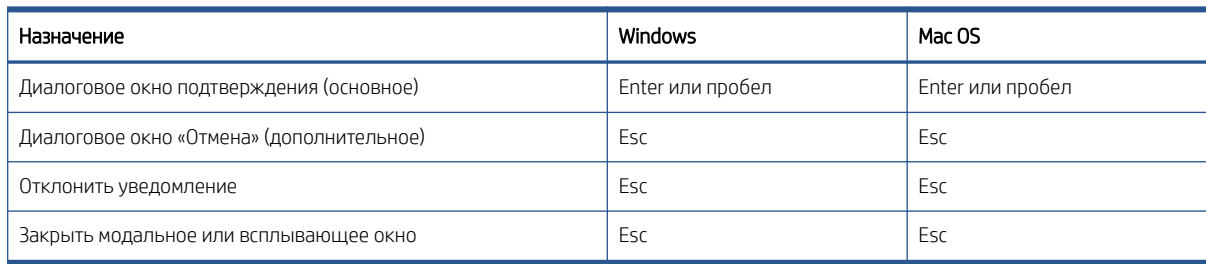

## Использование

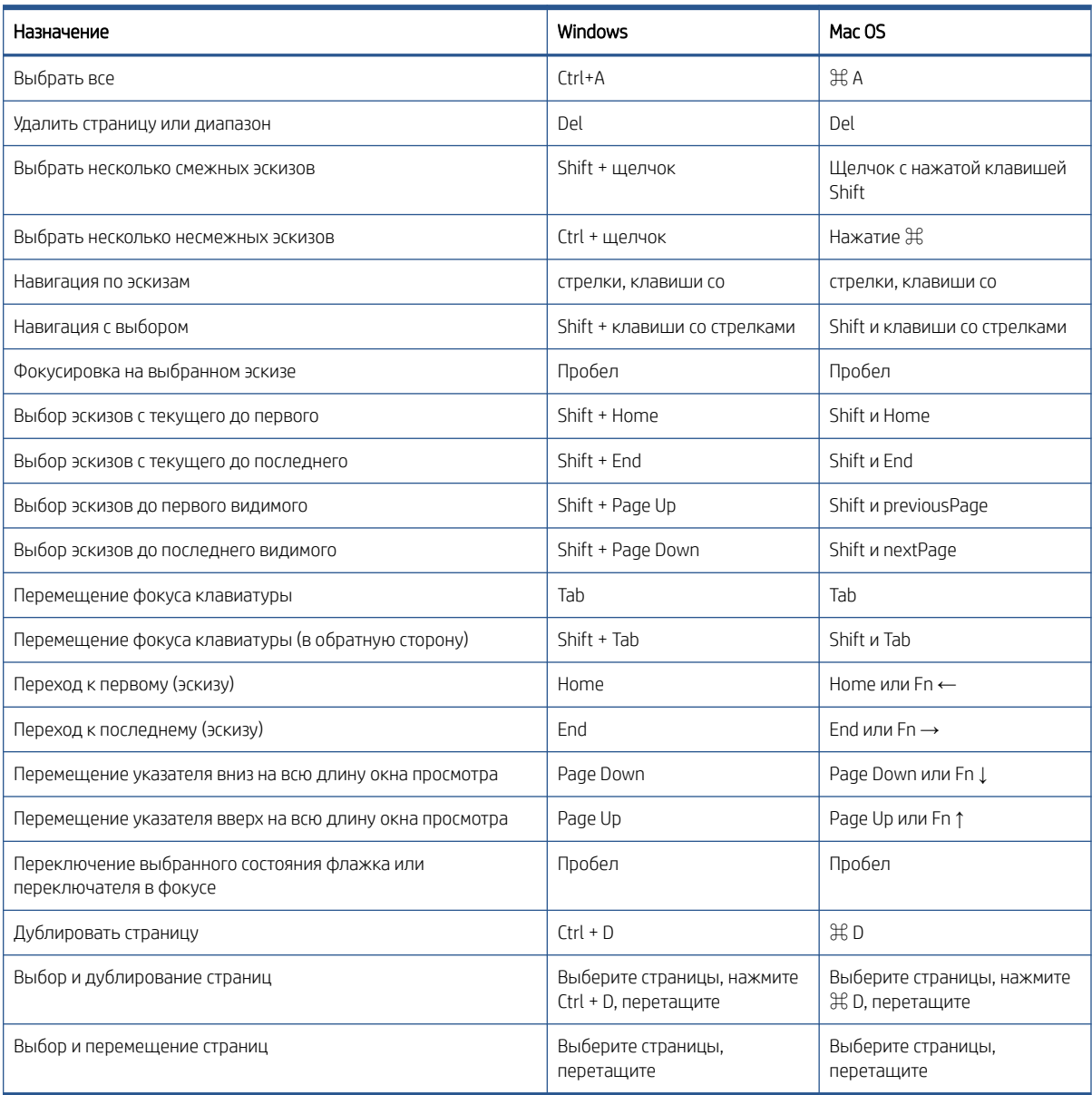

## <span id="page-31-0"></span>Предварительный просмотр

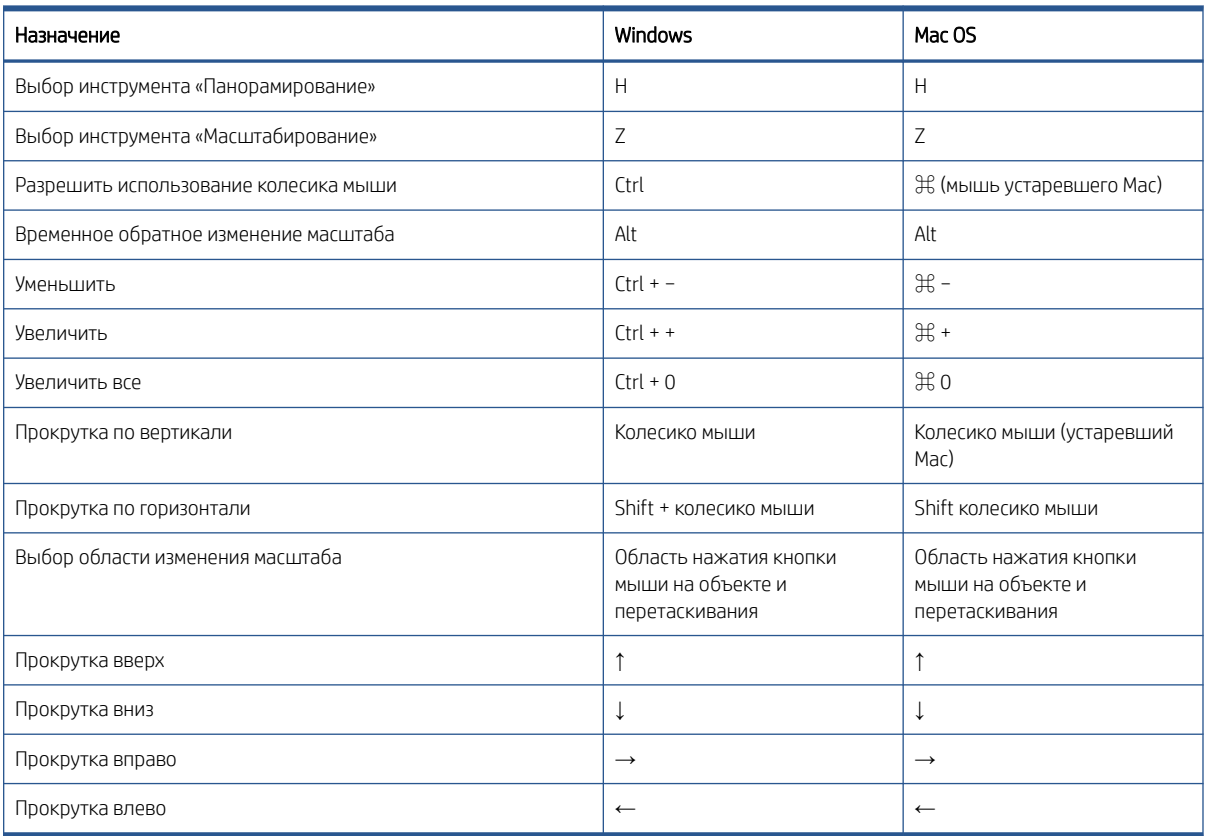

## <span id="page-32-0"></span>Указатель

### Е

единицы измерения [11](#page-14-0)

#### Л

лицензирование [9](#page-12-0)

### Н

настройки [14](#page-17-0) общие [11](#page-14-0) принтер [12](#page-15-0)

### О

обновления, автоматические [8](#page-11-0)

### П

параметры страницы [16](#page-19-0) печать [21](#page-24-0) повернуть страницу [17](#page-20-0) подготовка задания [14](#page-17-0) предварительный просмотр [17](#page-20-0) принтеры, поддерживаемые [5](#page-8-0) приступая к работе [1](#page-4-0) пробная лицензия [10](#page-13-0)

### Р

размер символов [11](#page-14-0) размещение [19](#page-22-0)

#### С

сочетания клавиш [26](#page-29-0) справка [13](#page-16-0)

### Т

требования [5](#page-8-0)

#### У

установка [5](#page-8-0) устранение неполадок [24](#page-27-0)

#### Ф

форматы файлов, поддерживаемые [8](#page-11-0)

#### Ц

центр уведомления [22](#page-25-0)

### Я

язык [11](#page-14-0) языки, поддерживаемые [8](#page-11-0)

#### H

HP Applications Center [23](#page-26-0)